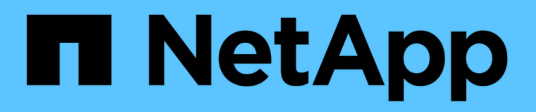

### **Clonar sistemas de archivos Windows**

SnapCenter Software 4.9

NetApp March 20, 2024

This PDF was generated from https://docs.netapp.com/es-es/snapcenter-49/protectscw/task\_clone\_from\_a\_windows\_file\_system\_backup.html on March 20, 2024. Always check docs.netapp.com for the latest.

# **Tabla de contenidos**

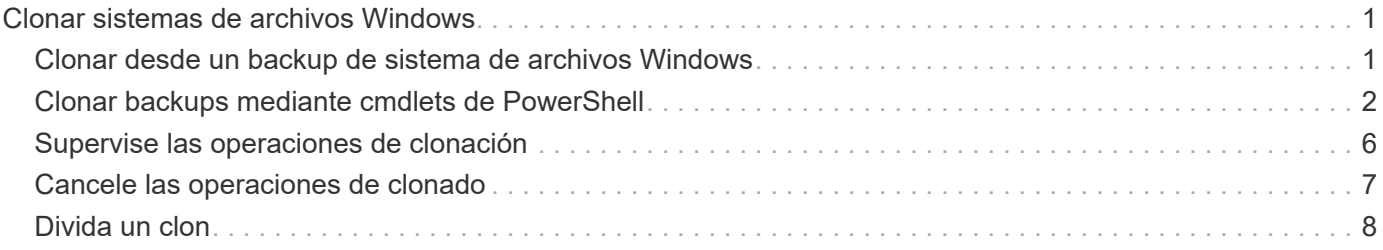

## <span id="page-2-0"></span>**Clonar sistemas de archivos Windows**

### <span id="page-2-1"></span>**Clonar desde un backup de sistema de archivos Windows**

Puede utilizar SnapCenter para clonar un backup de sistema de archivos Windows. Si desea copiar un archivo que se eliminó o modificó por error, puede clonar un backup y acceder a dicho archivo en el clon.

#### **Antes de empezar**

- Debe haberse preparado para la protección de datos completando ciertas tareas, como añadir hosts, identificar recursos y crear conexiones de máquina virtual de almacenamiento (SVM).
- Debe tener un backup del sistema de archivos.
- Debe asegurarse de que los agregados donde se alojan los volúmenes deben estar en la lista de agregados asignados de la máquina virtual de almacenamiento (SVM).
- No puede clonar un grupo de recursos. Solo puede clonar backups individuales de sistema de archivos.
- Si un backup reside en una máquina virtual con un disco VMDK, SnapCenter no puede clonar el backup en un servidor físico.
- Si clona un clúster de Windows (por ejemplo, un LUN compartido o un LUN con volumen compartido de clúster (CSV), el clon se almacena como LUN dedicado en el host que especifique.
- Para una operación de clonado, el directorio raíz del punto de montaje de volumen no puede ser un directorio compartido.
- No puede crear un clon en un nodo que no sea el nodo de inicio para el agregado.
- No puede programar operaciones de clon recurrentes (ciclo de vida de clon) para sistemas de archivos Windows. Solo puede clonar un backup bajo demanda.
- Si se mueve un LUN que contiene un clon de un volumen nuevo, SnapCenter ya no puede admitir el clon. Por ejemplo, no se puede usar SnapCenter para eliminar ese clon.
- No es posible clonar entre entornos. Por ejemplo, la clonación de un disco físico a un disco virtual o viceversa.

#### **Acerca de esta tarea**

• LA RUTA\_DE\_SCRIPTS se define mediante la clave PredefinedWindowsScriptsDirectory ubicada en el archivo SMCoreServiceHost.exe.Config del host del plugin.

Si es necesario, puede cambiar esta ruta y reiniciar el servicio SMcore. Se recomienda utilizar la ruta predeterminada para la seguridad.

El valor de la tecla se puede mostrar desde swagger a través de la API: API /4.7/config settings

Puede usar LA API GET para mostrar el valor de la clave. No se admite LA CONFIGURACIÓN de API.

#### **Pasos**

- 1. En el panel de navegación de la izquierda, haga clic en **Recursos** y, a continuación, seleccione el plugin adecuado en la lista.
- 2. En la página Resources, seleccione **File Systems** en la lista.
- 3. Seleccione el host.

La vista de topología se muestra automáticamente si el recurso está protegido.

- 4. Desde la lista de recursos, seleccione el backup que desea clonar y luego haga clic en el icono de clonar.
- 5. En la página Options, haga lo siguiente:

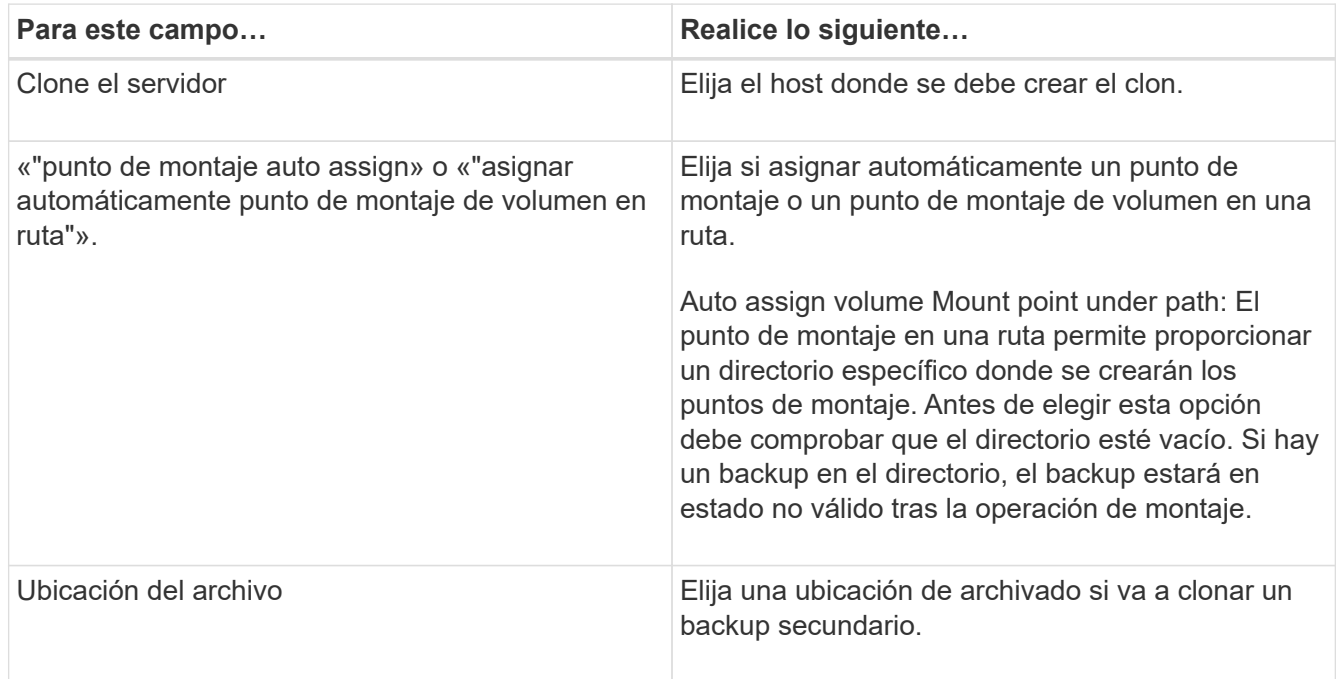

6. En la página Script, especifique los scripts previos y posteriores que desea ejecutar.

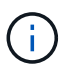

La ruta scripts previos o posteriores no debe incluir unidades o recursos compartidos. La ruta debe ser relativa a LA RUTA DE ACCESO\_SCRIPTS.

- 7. Revise el resumen y, a continuación, haga clic en **Finalizar**.
- 8. Supervise el progreso de la operación haciendo clic en **Monitor** > **Jobs**.

### <span id="page-3-0"></span>**Clonar backups mediante cmdlets de PowerShell**

El flujo de trabajo de clonado incluye planificar, realizar la operación de clonado y supervisar la operación.

Debe haber preparado el entorno de PowerShell para ejecutar los cmdlets de PowerShell.

#### **Pasos**

1. Inicie una sesión de conexión con el servidor de SnapCenter para el usuario especificado mediante el cmdlet de Open-SmConnection.

Open-SmConnection -SMSbaseurl https://snapctr.demo.netapp.com:8146

2. Enumere los backups que pueden clonarse mediante el cmdlet Get-SmBackup o Get-SmResourceGroup.

Este ejemplo muestra información sobre todos los backups disponibles:

```
C:\PS>PS C:\> Get-SmBackup
BackupId BackupName BackupTime BackupType
-------- ---------- ---------- ----------
1 Payroll Dataset vise-f6 08... 8/4/2015 Full Backup
                                  11:02:32 AM
2 Payroll Dataset vise-f6 08... 8/4/2015
                                  11:23:17 AM
```
En este ejemplo, se muestra información sobre un grupo de recursos especificado, sus recursos y sus políticas asociadas:

```
PS C:\> Get-SmResourceGroup -ListResources –ListPolicies
Description :
CreationTime : 8/4/2015 3:44:05 PM
ModificationTime : 8/4/2015 3:44:05 PM
EnableEmail : False
EmailSMTPServer :
EmailFrom :
EmailTo :
EmailSubject :
EnableSysLog : False
ProtectionGroupType : Backup
EnableAsupOnFailure : False
Policies : {FinancePolicy}
HostResourceMaping : {}
Configuration : SMCoreContracts.SmCloneConfiguration
LastBackupStatus :
VerificationServer :
EmailBody :
EmailNotificationPreference : Never
VerificationServerInfo : SMCoreContracts.SmVerificationServerInfo
SchedulerSQLInstance :
CustomText :
CustomSnapshotFormat :
SearchResources : False
ByPassCredential : False
IsCustomSnapshot :
MaintenanceStatus : Production
PluginProtectionGroupTypes : {SMSQL}
Name : Payrolldataset
Type : Group
Id : 1
```
Host : UserName : Passphrase : Deleted : False Auth : SMCoreContracts.SmAuth IsClone : False CloneLevel : 0 ApplySnapvaultUpdate : False ApplyRetention : False RetentionCount : 0 RetentionDays : 0 ApplySnapMirrorUpdate : False SnapVaultLabel : MirrorVaultUpdateRetryCount : 7 AppPolicies : {} Description : FinancePolicy PreScriptPath : PreScriptArguments : PostScriptPath : PostScriptArguments : ScriptTimeOut : 60000 DateModified : 8/4/2015 3:43:30 PM DateCreated : 8/4/2015 3:43:30 PM Schedule : SMCoreContracts.SmSchedule PolicyType : Backup PluginPolicyType : SMSQL Name : FinancePolicy Type : Id : 1 Host : UserName : Passphrase : Deleted : False Auth : SMCoreContracts.SmAuth IsClone : False CloneLevel : 0 clab-a13-13.sddev.lab.netapp.com DatabaseGUID : SQLInstance : clab-a13-13 DbStatus : AutoClosed DbAccess : eUndefined IsSystemDb : False IsSimpleRecoveryMode : False IsSelectable : True SqlDbFileGroups : {} SqlDbLogFiles : {}

```
AppFileStorageGroups : {}
LogDirectory :
AgName :
Version :
VolumeGroupIndex : -1
IsSecondary : False
Name : TEST
Type : SQL Database
Id : clab-a13-13\TEST
Host : clab-a13-13.sddev.mycompany.com
UserName :
Passphrase :
Deleted : False
Auth : SMCoreContracts.SmAuth
IsClone : False
```
3. Inicie una operación de clonado a partir de un backup existente con el cmdlet New-SmClone.

En este ejemplo, se crea un clon a partir de un determinado backup con todos los registros:

```
PS C:\> New-SmClone
-BackupName payroll dataset vise-f3 08-05-2015 15.28.28.9774
-Resources @{"Host"="vise-f3.sddev.mycompany.com";
"Type"="SQL Database";"Names"="vise-f3\SQLExpress\payroll"}
-CloneToInstance vise-f3\sqlexpress -AutoAssignMountPoint
-Suffix clonefrombackup
-LogRestoreType All -Policy clonefromprimary ondemand
PS C:> New-SmBackup -ResourceGroupName PayrollDataset -Policy
FinancePolicy
```
En este ejemplo, se crea un clon en una instancia concreta de Microsoft SQL Server:

```
PS C:\> New-SmClone
-BackupName "BackupDS1_NY-VM-SC-SQL_12-08-2015_09.00.24.8367"
-Resources @{"host"="ny-vm-sc-sql";"Type"="SQL Database";
"Names"="ny-vm-sc-sql\AdventureWorks2012_data"}
-AppPluginCode SMSQL -CloneToInstance "ny-vm-sc-sql"
-Suffix CLPOSH -AssignMountPointUnderPath "C:\SCMounts"
```
4. Puede consultar el estado del trabajo de clonado mediante el cmdlet Get-SmCloneReport.

En este ejemplo, se muestra un informe de clonado con el correspondiente ID de trabajo:

```
PS C:\> Get-SmCloneReport -JobId 186
SmCloneId : 1
SmJobId : 186
StartDateTime : 8/3/2015 2:43:02 PM
EndDateTime : 8/3/2015 2:44:08 PM
Duration : 00:01:06.6760000
Status : Completed
ProtectionGroupName : Draper
SmProtectionGroupId : 4
PolicyName : OnDemand_Clone
SmPolicyId : 4
BackupPolicyName : OnDemand_Full_Log
SmBackupPolicyId : 1
CloneHostName : SCSPR0054212005.mycompany.com
CloneHostId : 4
CloneName : Draper__clone__08-03-2015_14.43.53
SourceResources : {Don, Betty, Bobby, Sally}
ClonedResources : {Don_DRAPER, Betty_DRAPER, Bobby_DRAPER,
                     Sally_DRAPER}
```
La información relativa a los parámetros que se pueden utilizar con el cmdlet y sus descripciones se puede obtener ejecutando *Get-Help nombre\_comando*. Como alternativa, también puede consultar la ["Guía de](https://library.netapp.com/ecm/ecm_download_file/ECMLP2886205) [referencia de cmdlets de SnapCenter Software"](https://library.netapp.com/ecm/ecm_download_file/ECMLP2886205).

### <span id="page-7-0"></span>**Supervise las operaciones de clonación**

Es posible supervisar el progreso de las operaciones de clonado de SnapCenter mediante la página Jobs. El progreso de una operación puede revisarse para determinar cuándo está completa o si hay un problema.

#### **Acerca de esta tarea**

Los siguientes iconos aparecen en la página Jobs e indican el estado de la operación:

- **C** En curso
- Completado correctamente
- **x** Error

•

•

Completado con advertencias o no pudo iniciarse debido a advertencias

- 5 En cola
- **Ø** Cancelada
- Pasos\*
	- 1. En el panel de navegación de la izquierda, haga clic en **Monitor**.
- 2. En la página **Monitor**, haga clic en **trabajos**.
- 3. En la página **trabajos**, realice los siguientes pasos:
	- a. Haga clic en para filtrar la lista de modo que solo figuren las operaciones de clonado.
	- b. Especifique las fechas de inicio y finalización.
	- c. En la lista desplegable **Tipo**, seleccione **Clonar**.
	- d. En la lista desplegable **Estado**, seleccione el estado del clon.
	- e. Haga clic en **aplicar** para ver las operaciones que se han completado correctamente.
- 4. Seleccione el trabajo de clonado y, a continuación, haga clic en **Detalles** para ver los detalles del trabajo.
- 5. En la página Detalles del trabajo, haga clic en **Ver registros**.

### <span id="page-8-0"></span>**Cancele las operaciones de clonado**

Es posible cancelar las operaciones de clonado que se encuentran en cola.

Debe iniciar sesión como administrador de SnapCenter o propietario del trabajo para cancelar las operaciones de clonado.

#### **Acerca de esta tarea**

- Puede cancelar una operación de clonación en cola desde la página **Monitor** o desde el panel **actividad**.
- No se puede cancelar una operación de clonado en ejecución.
- Es posible usar la interfaz gráfica de usuario de SnapCenter, los cmdlets de PowerShell o los comandos de la CLI para cancelar las operaciones de clonado en cola.
- Si seleccionó **todos los miembros de esta función pueden ver y operar en otros objetos de miembros** en la página usuarios\grupos mientras crea una función, puede cancelar las operaciones de clonación en cola de otros miembros mientras utiliza esa función.

#### **Paso**

Ejecute una de las siguientes acciones:

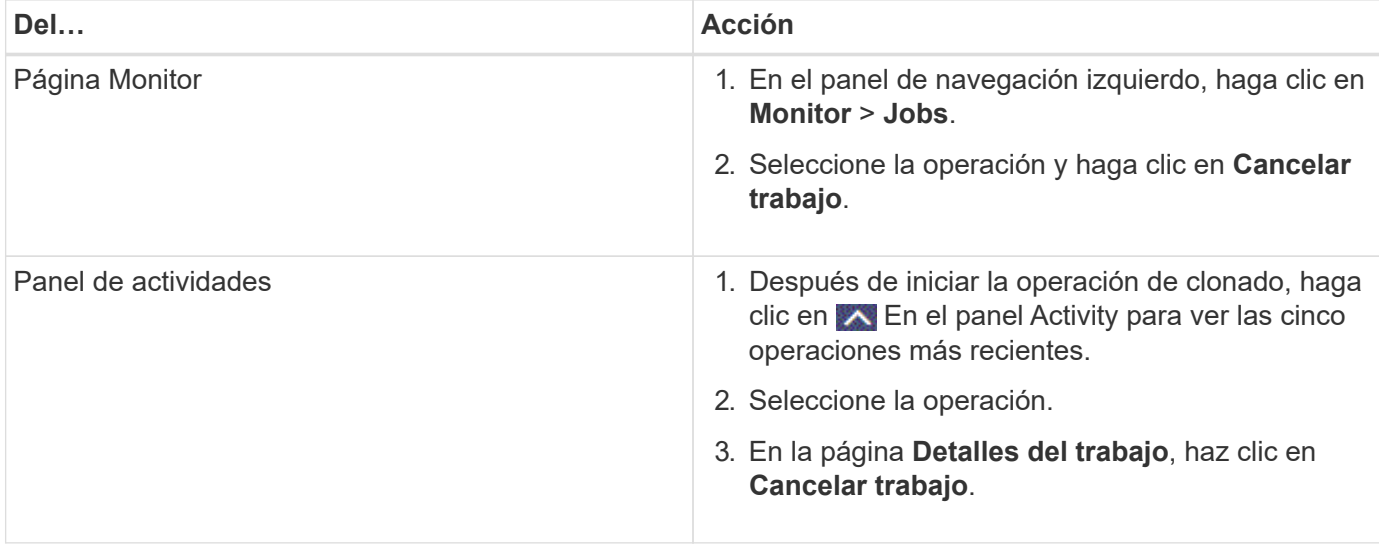

### <span id="page-9-0"></span>**Divida un clon**

Es posible usar SnapCenter para dividir un recurso clonado de un recurso primario. El clon que se divide se independiza del recurso primario.

#### **Acerca de esta tarea**

• No se puede ejecutar la operación de división de clones en un clon intermedio.

Por ejemplo, después de crear el clon 1 a partir de un backup de la base de datos, puede realizar un backup del clon 1 y luego clonar este backup (que sería el clon 2). Una vez creado el clon 2, el clon 1 se convierte en un clon intermedio y la operación de división de clones puede hacerse con el clon 1. No obstante, esta operación también puede ejecutarse con el clon 2.

Después de dividir el clon 2, puede ejecutar la operación de división de clones con el clon 1, ya que este deja de ser el clon intermedio.

- Cuando divide un clon, se eliminan las copias de backup y los trabajos de clonado del clon.
- Para obtener más información sobre las limitaciones de las operaciones de división de clones, consulte ["Guía de gestión de almacenamiento lógico de ONTAP 9".](http://docs.netapp.com/ontap-9/topic/com.netapp.doc.dot-cm-vsmg/home.html)
- Asegúrese de que el volumen o el agregado del sistema de almacenamiento estén en línea.

#### **Pasos**

- 1. En el panel de navegación de la izquierda, haga clic en **Recursos** y, a continuación, seleccione el plugin adecuado en la lista.
- 2. En la página **Recursos**, seleccione la opción adecuada en la lista Ver:

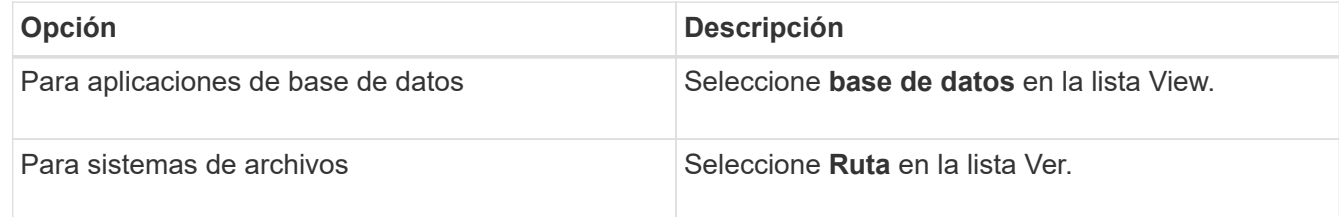

3. Seleccione el recurso adecuado de la lista.

Se muestra la página con el resumen.

- 4. En la vista **Administrar copias**, seleccione el recurso clonado (por ejemplo, la base de datos o LUN) y, a continuación, haga clic en ...
- 5. Revise el tamaño estimado del clon que se va a dividir y el espacio necesario disponible en el agregado y, a continuación, haga clic en **Inicio**.
- 6. Supervise el progreso de la operación haciendo clic en **Monitor** > **Jobs**.

La operación de división de clones se detiene si se reinicia el servicio de SMCore. Debe ejecutar el cmdlet Stop-SmJob para detener la operación de división de clones y luego volver a intentar la operación de división de clones.

Si necesita más o menos tiempo de sondeo para comprobar si el clon está dividido o no, puede cambiar el valor del parámetro *CloneSplitStatusCheckPollTime* en el archivo *SMCoreServiceHost.exe.config* para establecer un intervalo para que SMCore sondee el estado de la operación de división de clones. El valor se registra en milisegundos; el predeterminado son 5 minutos.

Por ejemplo:

```
<add key="CloneSplitStatusCheckPollTime" value="300000" />
```
Se produce un error en la operación de inicio de división de clones si hay un backup, una restauración u otra división de clones en curso. Solo debe reiniciar la operación de división de clones una vez que hayan finalizado las operaciones en ejecución.

#### **Información relacionada**

["Se produce un error en la verificación o el clon de SnapCenter porque no existe agregado"](https://kb.netapp.com/Advice_and_Troubleshooting/Data_Protection_and_Security/SnapCenter/SnapCenter_clone_or_verfication_fails_with_aggregate_does_not_exist)

#### **Información de copyright**

Copyright © 2024 NetApp, Inc. Todos los derechos reservados. Imprimido en EE. UU. No se puede reproducir este documento protegido por copyright ni parte del mismo de ninguna forma ni por ningún medio (gráfico, electrónico o mecánico, incluidas fotocopias, grabaciones o almacenamiento en un sistema de recuperación electrónico) sin la autorización previa y por escrito del propietario del copyright.

El software derivado del material de NetApp con copyright está sujeto a la siguiente licencia y exención de responsabilidad:

ESTE SOFTWARE LO PROPORCIONA NETAPP «TAL CUAL» Y SIN NINGUNA GARANTÍA EXPRESA O IMPLÍCITA, INCLUYENDO, SIN LIMITAR, LAS GARANTÍAS IMPLÍCITAS DE COMERCIALIZACIÓN O IDONEIDAD PARA UN FIN CONCRETO, CUYA RESPONSABILIDAD QUEDA EXIMIDA POR EL PRESENTE DOCUMENTO. EN NINGÚN CASO NETAPP SERÁ RESPONSABLE DE NINGÚN DAÑO DIRECTO, INDIRECTO, ESPECIAL, EJEMPLAR O RESULTANTE (INCLUYENDO, ENTRE OTROS, LA OBTENCIÓN DE BIENES O SERVICIOS SUSTITUTIVOS, PÉRDIDA DE USO, DE DATOS O DE BENEFICIOS, O INTERRUPCIÓN DE LA ACTIVIDAD EMPRESARIAL) CUALQUIERA SEA EL MODO EN EL QUE SE PRODUJERON Y LA TEORÍA DE RESPONSABILIDAD QUE SE APLIQUE, YA SEA EN CONTRATO, RESPONSABILIDAD OBJETIVA O AGRAVIO (INCLUIDA LA NEGLIGENCIA U OTRO TIPO), QUE SURJAN DE ALGÚN MODO DEL USO DE ESTE SOFTWARE, INCLUSO SI HUBIEREN SIDO ADVERTIDOS DE LA POSIBILIDAD DE TALES DAÑOS.

NetApp se reserva el derecho de modificar cualquiera de los productos aquí descritos en cualquier momento y sin aviso previo. NetApp no asume ningún tipo de responsabilidad que surja del uso de los productos aquí descritos, excepto aquello expresamente acordado por escrito por parte de NetApp. El uso o adquisición de este producto no lleva implícita ninguna licencia con derechos de patente, de marcas comerciales o cualquier otro derecho de propiedad intelectual de NetApp.

Es posible que el producto que se describe en este manual esté protegido por una o más patentes de EE. UU., patentes extranjeras o solicitudes pendientes.

LEYENDA DE DERECHOS LIMITADOS: el uso, la copia o la divulgación por parte del gobierno están sujetos a las restricciones establecidas en el subpárrafo (b)(3) de los derechos de datos técnicos y productos no comerciales de DFARS 252.227-7013 (FEB de 2014) y FAR 52.227-19 (DIC de 2007).

Los datos aquí contenidos pertenecen a un producto comercial o servicio comercial (como se define en FAR 2.101) y son propiedad de NetApp, Inc. Todos los datos técnicos y el software informático de NetApp que se proporcionan en este Acuerdo tienen una naturaleza comercial y se han desarrollado exclusivamente con fondos privados. El Gobierno de EE. UU. tiene una licencia limitada, irrevocable, no exclusiva, no transferible, no sublicenciable y de alcance mundial para utilizar los Datos en relación con el contrato del Gobierno de los Estados Unidos bajo el cual se proporcionaron los Datos. Excepto que aquí se disponga lo contrario, los Datos no se pueden utilizar, desvelar, reproducir, modificar, interpretar o mostrar sin la previa aprobación por escrito de NetApp, Inc. Los derechos de licencia del Gobierno de los Estados Unidos de América y su Departamento de Defensa se limitan a los derechos identificados en la cláusula 252.227-7015(b) de la sección DFARS (FEB de 2014).

#### **Información de la marca comercial**

NETAPP, el logotipo de NETAPP y las marcas que constan en <http://www.netapp.com/TM>son marcas comerciales de NetApp, Inc. El resto de nombres de empresa y de producto pueden ser marcas comerciales de sus respectivos propietarios.